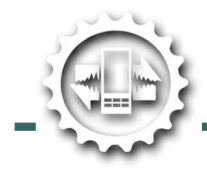

# **Interpreter**

**Ouick Start Guide** 

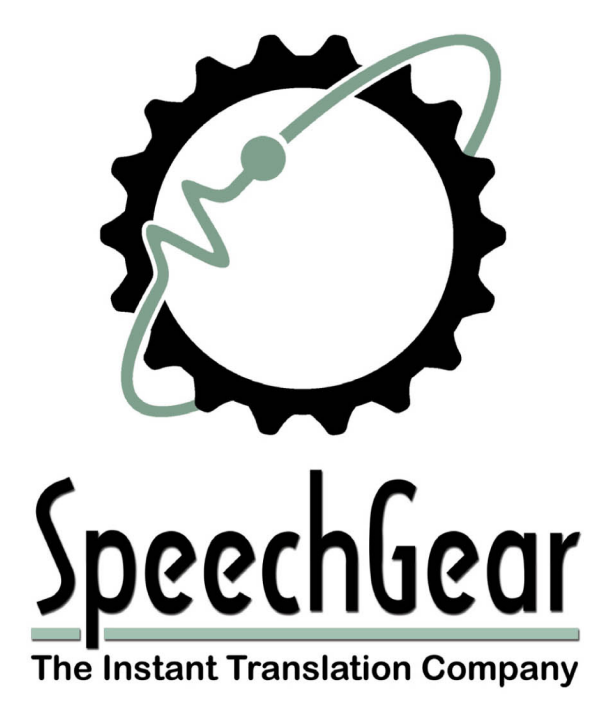

1310 Bollenbacher Drive | Northfield, MN 55057

Copyright 2012

# **Quick Start Guide**

Congratulations on purchasing *Interpreter.* There is a reason *Interpreter* has won so many awards, it's simply the best instant translation system running on Windows Mobile platforms. With *Interpreter*, you can easily translate what you want to say, anytime, and anywhere and do so in multiple languages. There is no need for wireless connectivity – *Interpreter* runs directly on your device. A wide range of phrases and words are included with your purchase. In addition, you can add your own words, phrases and categories and easily share this with other *Interpreter* users. Plus, with *Interpreter* the phrases and words that you use are easy to find. For example, simply select a phrase and click on the  $\frac{1}{\sqrt{2}}$  sign on the bottom of *Interpreter's* interface and the phrase is automatically added to your own personal Favorites List. Likewise, to switch language directions, simple click on the  $\frac{1}{2}$  symbol.

This *Quick Start Guide* tells you the steps that you must do to install and activate your license, plus it provides a very brief overview of the many features included in your *Interpreter* system including how to use the Favorites Lists. If you have any problems installing or using *Interpreter*, please send an email to **support@speechgear.com** or give us a call at 888-664-9123 (or if you are calling from outside of the United States, you can reach us by dialing  $+1-507-664-9123$ ).

### **Step 1: Setting Up Your System**

Required software for Installing *Interpreter*:

- **•** A mobile device that is using Windows Mobile 5.0 or newer OS
- **•** A PC Computer that is using Windows XP or newer OS.
- **•** For XP systems, Microsoft ActiveSync 3.5 or newer is required. For Vista or Windows 7 systems, you will need Windows Mobile Device Center. These can be downloaded for free by going to www.microsoft.com/downloads.

#### To install Interpreter:

- (1) Connect your Windows Mobile device to your PC.
- (2) Insert your *Interpreter* disk into your PC, and launch the **Compadre Interpreter**  Setup file. The "Interpreter Installation" program will start.

----------------------------------------------------------------------------------------------------

- (2) Click **Next**.
- (3) Read and accept the license agreement, and click **Next**. The installation will begin with the files first being loaded onto your PC, and then onto your mobile device.

*NOTE: The total amount of space required for the components you select will be automatically calculated and shown to you. Make sure that your mobile device has sufficient free space to install the program. To adjust your system resources, see the Help files specific to your mobile device.* 

(4) A message box may appear asking to check your mobile device for additional installation instructions.

----------------------------------------------------------------------------------------------------

(5) Click **Finish** to complete the setup.

# **Step 2: Licensing Your System**

To activate your license, you will need to do the following:

- (1) Find the **name** of your Windows Mobile device. You can do this by going to **Start→Settings→Owner Information** (this is located in the **Personal** tab of the **Settings** page)**.** If you have not already named your device, do so by selecting a name that you can easily remember and enter it now.
- (2) Send an email with the name of your device to support@speechgear.com.
- (3) You will receive a return email containing a four or five digit **license string** that is the license for your software.
- (4) Start *Interpreter* by clicking on the **integral little start** icon and select the Programs entry. Then, from the Programs menu, start Interpreter by clicking the Interpreter icon  $\langle \square \rangle$ . This is shown in the following figures.

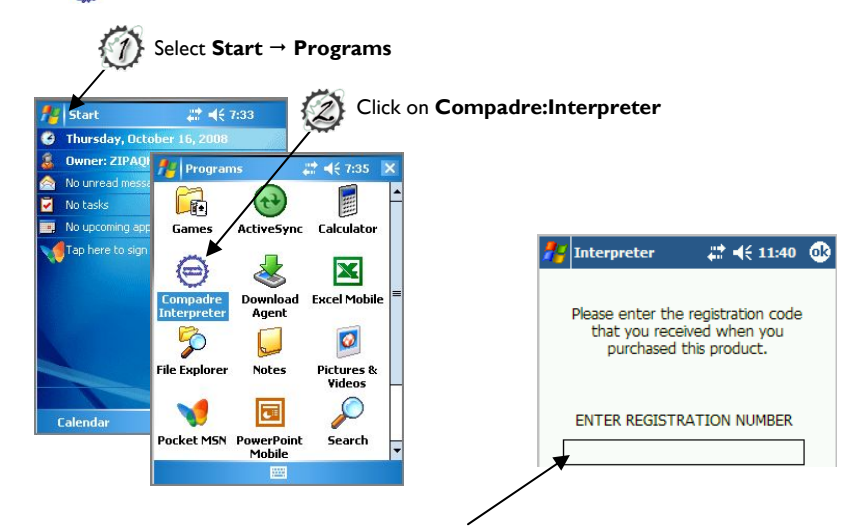

- (5) When prompted, enter the **license string** that was sent to you in the return email mentioned in step 3 of this section. Click **Okay** to continue.
- (6) Then select which language pair to use and the voices to use for the spoken output (you can very easily change these at any time).

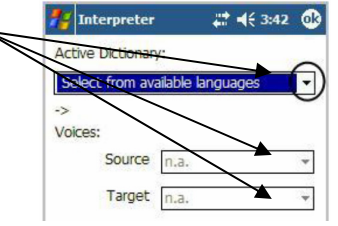

(7) And that's it, you're ready to start translating.

### **Step 3: Using Your System**

**Go Ahead and Play:** One way to quickly learn the features of your system is to simply try it out. Go ahead and play. The following page provides an overview of Interpreter's interface. Additional information is located in **Interpreter User Guide** that was emailed to you. You can also access this User Guide by starting **Interpreter** and then selecting the **Start** icon and clicking on the **help** button that is located near the bottom of the screen.

There are four main tabs in the interface: Words, Phrases, Favorites and Found. The following figure shows the Phrases view of Interpreter, and highlights some of the software's many features. For complete information, please read the User Guide which is located in the Helb menu of your Windows Mobile device.

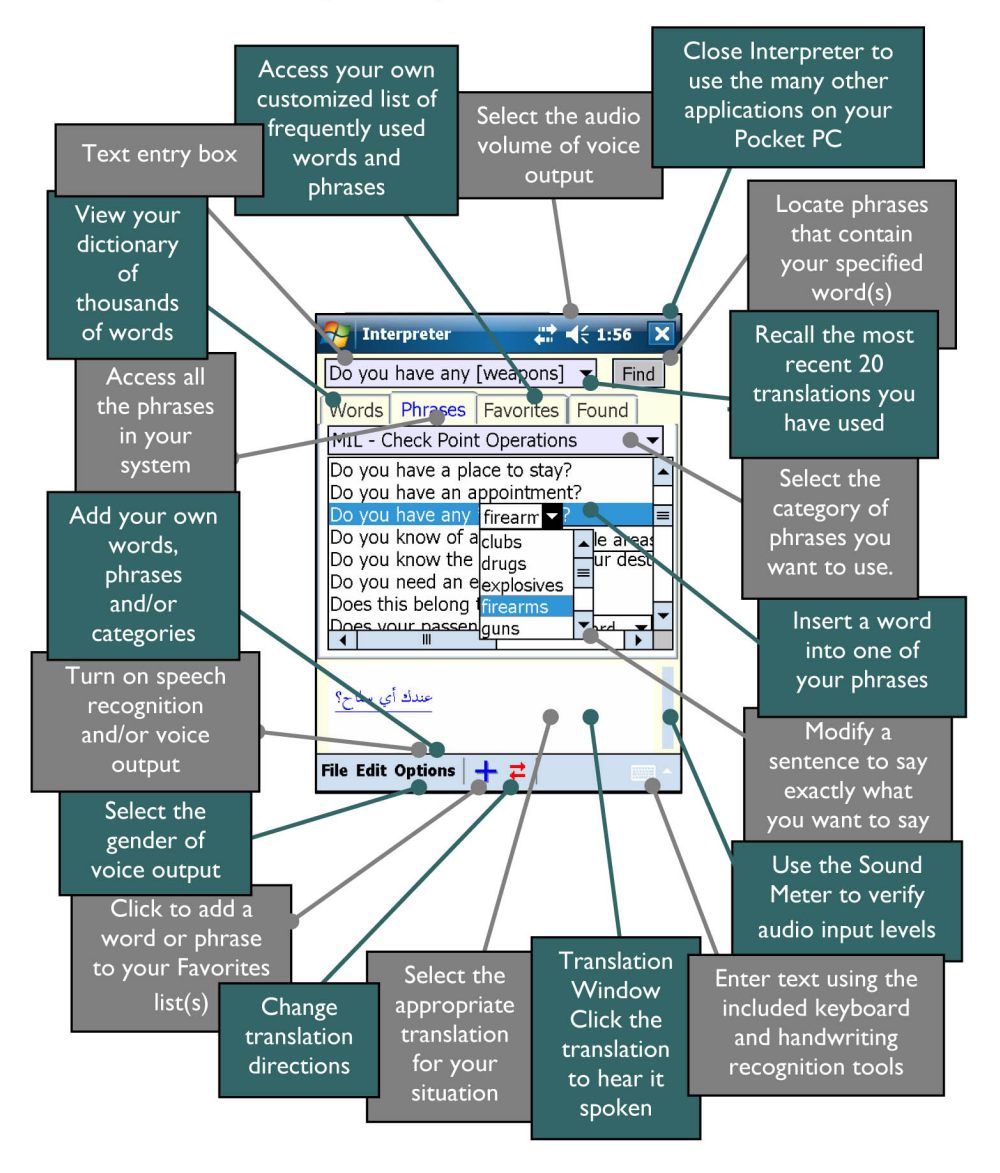

## **For Additional Assistance**

If you need additional assistance, we'll be glad to help. Contact SpeechGear using support@speechgear.com or by calling 888-664-9123 (or area code 507 for calls placed outside of the United States).